# **INTRODUZIONE A WINDOWS 10**

### **AVVIARE WINDOWS 10**

Windows 10 si avvia automaticamente quando accendete o riavviate il computer. Quando viene premuto il pulsante di accensione, il computer carica il BIOS (Basic Input/Output Subsystem) che rende operative tutte le componenti hardware. Quindi viene avviato Windows, per prima, compare una schermata dove si dovrà introdurre la password di accesso dell'utente.

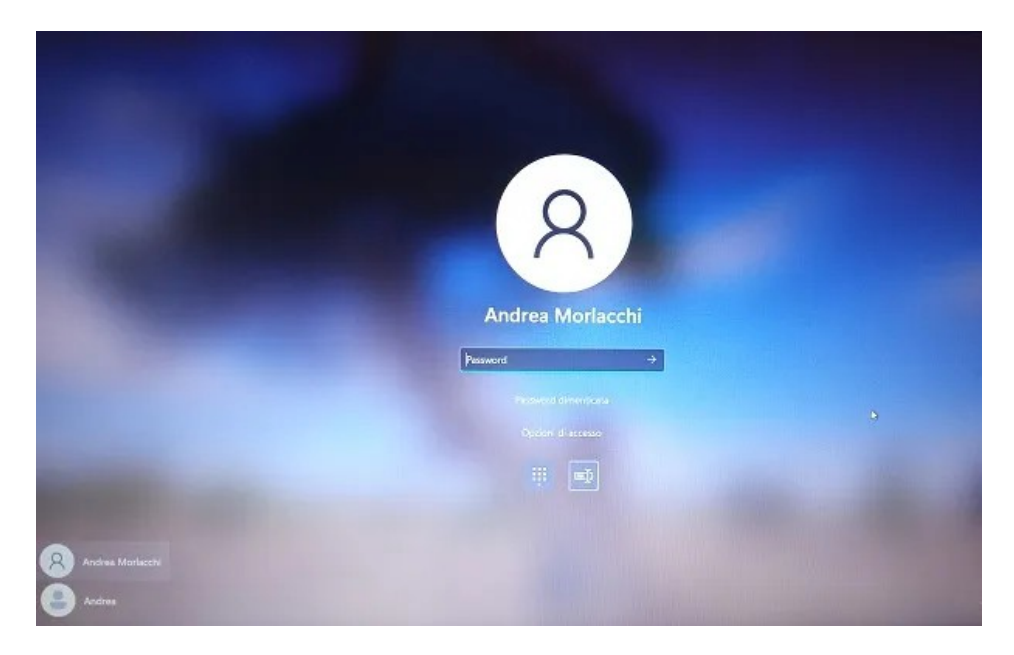

Una volta digitata la password si presenterà la schermata del Desktop. Windows si presenta all'utente con un'interfaccia grafica G.U.I (Graphic User Interface) che ne rende facile l'utilizzo.

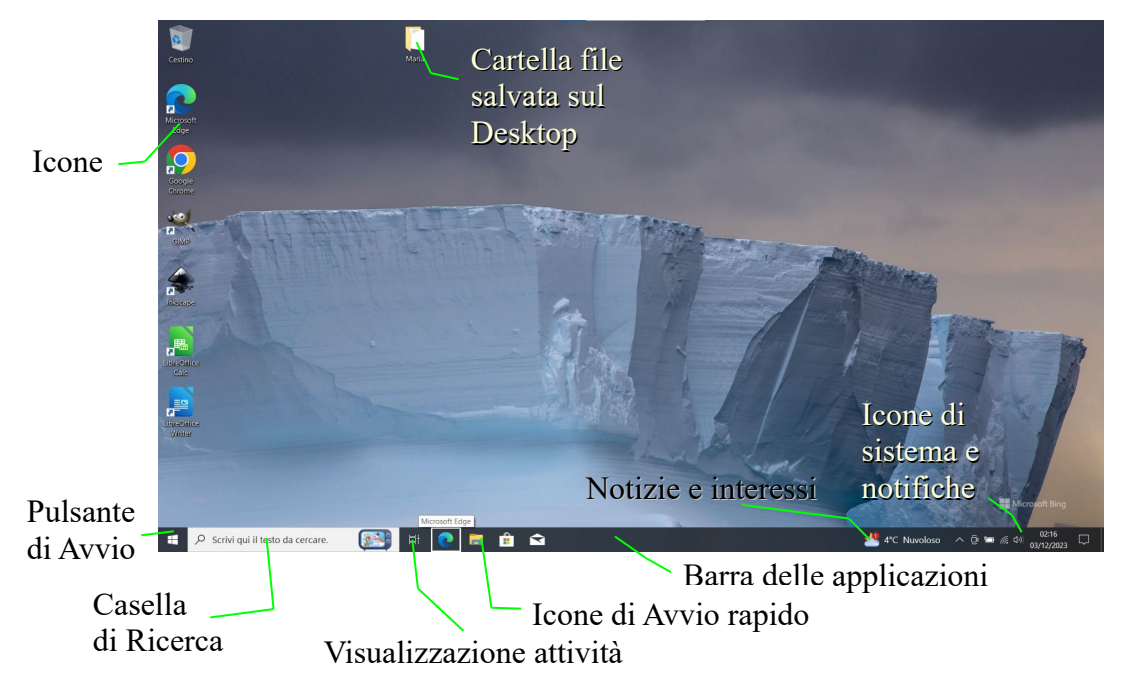

### **IL DESKTOP DI WINDOWS 10**

Questi elementi sono chiamati oggetti grafici (la vostra videata potrebbe avere un numero diverso di oggetti rispetto a quelli visibili in figura). Sono elementi che possono essere selezionati con un semplice clic, trascinati sullo schermo, o usati per avviare un programma, personalizzare il computer.

#### **La barra delle applicazioni**

La barra delle applicazioni si trova in fondo allo schermo e contiene il pulsante Avvio (Start), la casella di Ricerca, le icone di avvio rapido (basta un solo click del mouse), la situazione meteo (Notizie e interessi) e le icone di sistema e delle notifiche.

D Scrivi qui il testo da cercare. **BEST DE DE** 

Quando ci fermiamo con il puntatore del mouse su uno degli oggetti decritti appare una finestra con un testo di descrizione (tooltip).

In questo esempi, con il puntatore su un'icona di avvio rapido appare il

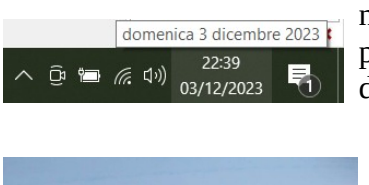

nome del programma: Microsoft Edge, con il puntatore sulla data in basso a destra sull'orologio digitale appare la data in modo esteso.

Se state eseguendo dei programmi le icone di avvio rapido risulteranno sottolineate.

In questo esempio Google Chrome e Libreoffice sono avviati.

#### **Il menù di Avvio (Start)**

**SES THE OPEN DESIGNATION** 

Se fate clic con il mouse sull'icona del pulsante Start appare il menù di avvio.

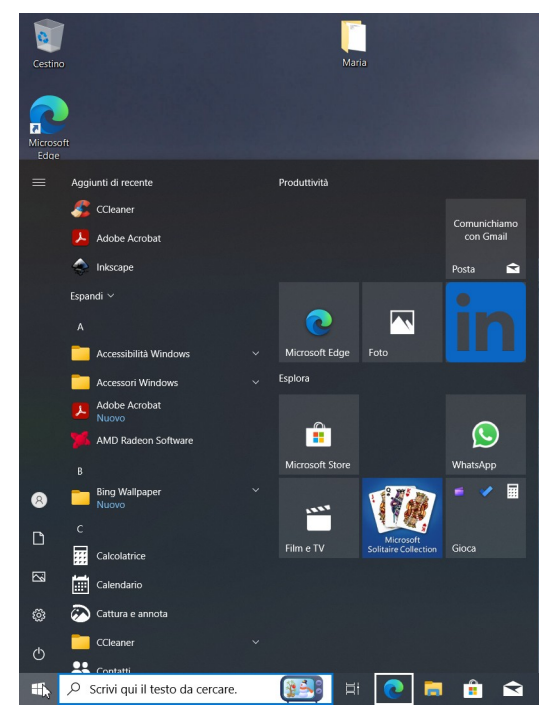

Il menù Start contiene l'elenco di tutte le applicazioni/programmi installati.

Se spostate il puntatore sull'icona di spegnimento appare un altro menu che permette di spegnere il computer, aprire la finestra Impostazioni, la cartella Immagini, Documenti, o gestire le impostazioni dell'utente di Windows (account)

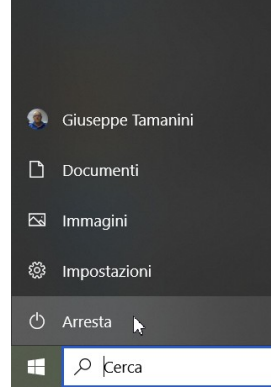

4°C Nuvoloso  $\wedge$  0 =  $\#$  4°C Nuvoloso  $\wedge$  0 =  $\#$  4°C

 $\bullet$  $\blacksquare$ 

Nell'elenco le app appaiono in ordine alfabetico. Per avviarne una bisogna scorrere il menu in basso con la rotellina del mouse, se serve aprire il sottomenù facendo cli sul nome, e fare clic sull'applicazione desiderata.

A destra del menu Start

c'è la casella di Ricerca.

Facendo clic all'interno di essa appare una finestra come quella a destra.

Scrivendo un testo all'interno potremo cercare applicazioni installate, entrare nelle impostazioni e cercare informazioni su Internet.

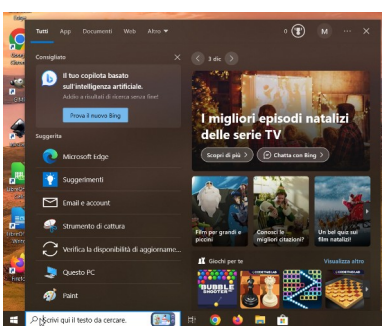

#### **Visualizzazione attività**

Facendo clic sul pulsante Visualizzazione attività vengono visualizzate tutte le finestre aperte e permettendo facilmente di passare da una all'altra, nascondere rapidamente tutte le finestre e mostrare il desktop, gestire le finestre su più monitor o desktop virtuali.

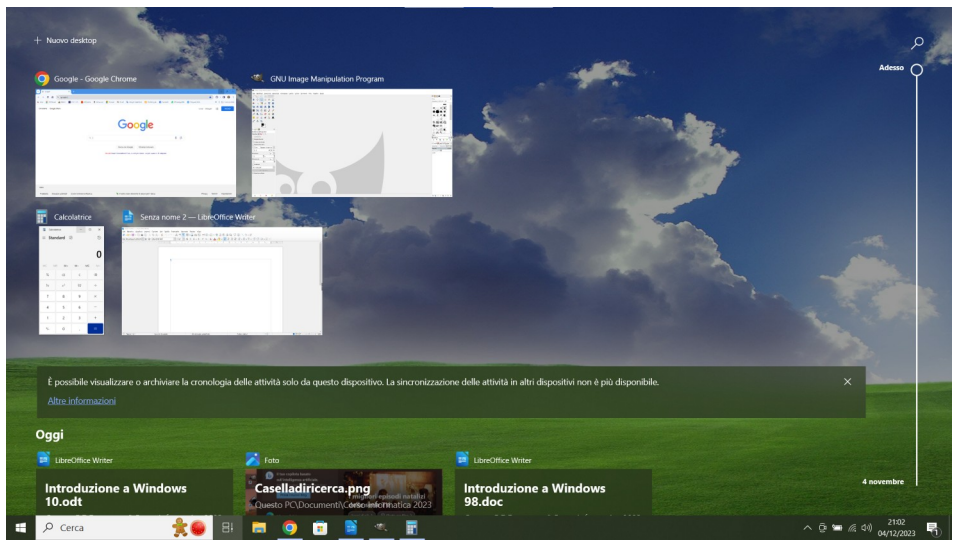

#### **Le Icone delle App sul Desktop o Le icone di avvio rapido**

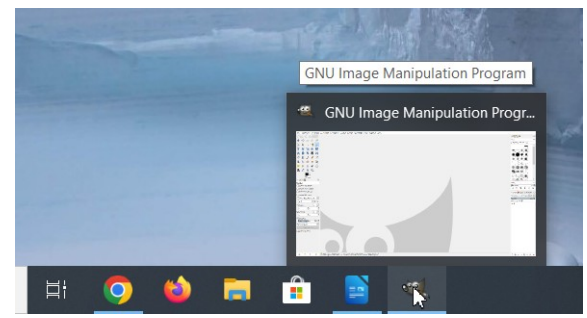

Le **icone** presenti sul desktop possono rappresentare programmi, documenti o cartelle e permettono, facendoci sopra doppio clic sopra (due clic con il mouse a distanza di tempo ravvicinata), di avviare il programma, di aprire un documento o la cartella.

Le **icone di avvio rapido** presenti sulla Barra delle applicazioni permettono di avviare dei programmi con un semplice clic.

Se posizioniamo il puntatore su una delle icone di avvio rapido di un programma avviato precedentemente ridotto a icona, Windows mostra una miniatura della finestra prima di essere "nascosta".

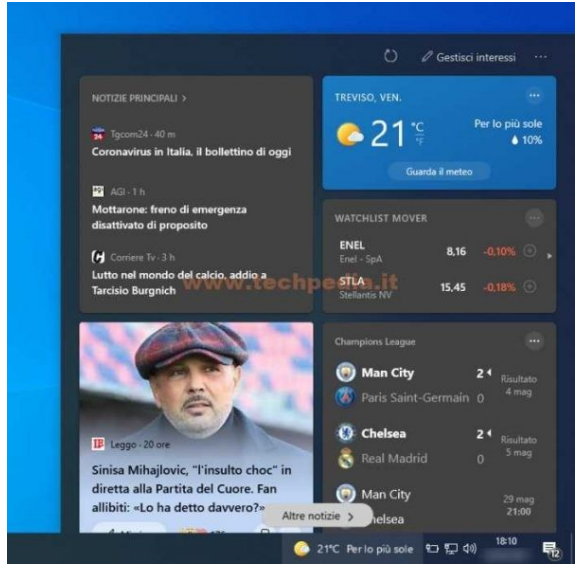

barra delle applicazioni.

Appare un menù molto ricco che permette di decidere cosa mostrare o meno sulla barra delle applicazioni o per modificarne le impostazioni.

#### **La finestra Notizie e interessi**

Se facciamo clic sull'icona Notizie e interessi appare una finestra dove vengono mostrate alcune News (Notizie dell'ultima ora) e altre informazioni, compreso il meteo.

Questa finestra può essere utile ma è possibile disabilitarla facendo clic con il pulsante destro sulla

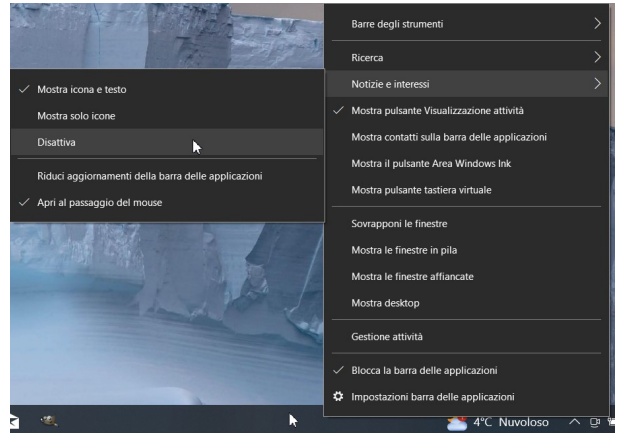

Giuseppe Tamanini - 3

Se selezioniamo la voce Notizie e interessi potremo disattivarla facendo clic su Disattiva.

In qualsiasi momento potremo farla riapparire entrando nello stesso menù.

#### **La finestra Notifiche**

Per far apparire la finestra Notifiche basta fare clic sull'icona Notifiche nell'angolo in basso a destra della barra delle applicazioni.

Si tratta di un pannello a scomparsa all'interno del quale puoi trovare raggruppate tutte le notifiche ricevute sia da Windows che dalle singole applicazioni, anche dopo che esse sono scomparse dallo schermo.

Si possono cancellare facendo clic su **Cancella le notifiche**.

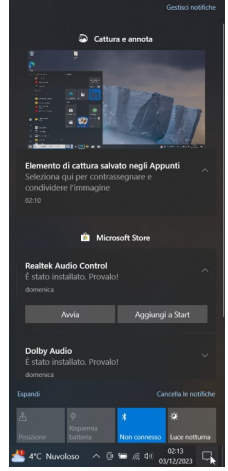

## **LE FINESTRE DI WINDOWS**

#### Pulsante Pulsante Icona della barra Barra Pulsante di ingrandimento di chiusura del titolo del titolo di riduzione a icona Ä s<br>Senza nome 1 — LibreOffice Writer Barra Modifica Visualizza Inserisci Formato Stili Tabella Formulario Strumenti Finestra Aiuto dei menu ile del paragrafo predefin $\overline{\mathscr{L}}$   $\overline{\mathscr{L}}$   $\overline{\mathscr{L}}$  Liberation Serif PEE E E E E V > Pulsanti  $\psi_{\vec{k}}(\vec{q})$  $\Phi(\gamma)$ <u>ndigerenden pr</u>  $11115111$  $\cdots \otimes \cdots \otimes \cdots \$  $(11.10)$  $\left(42\leq\right)\leq\left\lfloor\right\rfloor$ di controllo delle finestre Barre degli strumenti Caselle di scorrimento Barre di scorrimento Barra di stato Stile di pagina predefinito Italiano (Italia)  $n$  on  $n$

**PARTI DI UNA FINESTRA E LORO NOMI**

Quei rettangoli sullo schermo in cui operate sono chiamati *finestre*. È importante conoscere i nomi delle principali componenti delle finestre di Windows. Sebbene non tutte le finestre siano identiche, tuttavia tutte hanno in comune le parti descritte in questa sezione.

Microsoft, con Office 2007, ha introdotto, al posto della Barra del Titolo, la Barra dei menù e le Barre degli strumenti, che continuano ad essere usate in applicazioni non Microsoft, la Barra multifunzione:

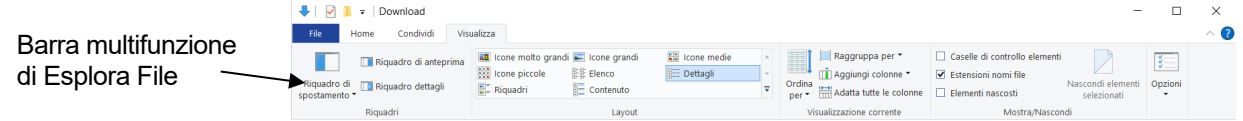

 $\Box$ 

 $\times$ 

 $\Box$ 

 $\Box$ 

 $\overline{\times}$ 

#### **La barra del titolo**

La barra del titolo contiene il nome del programma. A volte, la barra del titolo può contenere altre informazioni. I nomi dei documenti si trovano spesso nelle barre dei titoli, come in questo esempio, dove è possibile leggere il nome del documento non salvato: "Senza nome1 – LibreOffice Writer":

Senza nome 1 - LibreOffice Writer

#### **L'icona della barra del titolo**

 $ALT + F4$ 

 $\overline{p}$  Ripristina Sposta Ridimensiona Riduci a icona  $\Box$  Ingrandisci

 $\times$  Chiudi

L'icona della barra del titolo è la piccola immagine associata al programma che ha creato la finestra. Facendo clic su di essa si attiva il menu di controllo del programma, con il quale è possibile, usando la tastiera, modificare le caratteristiche della finestra.

#### **La barra dei menu**

La barra dei menu elenca i menu disponibili (elenco di opzioni). Facendo clic sul nome di un menu, si apre tutto il menu.

File Modifica Visualizza Inserisci Formato Stili Tabella Formulario Strumenti Finestra Aiuto

#### **I pulsanti di controllo della finestra**

I tre pulsanti di controllo di una finestra che si trovano nell'angolo superiore destro della finestra sono chiamati (da sinistra a destra):

- pulsante Riduci a icona; serve per nascondere una finestra senza chiuderla. La finestra sparirà, l'icona di avvio rapido nella barra delle applicazioni apparirà sottolineata e la finestra si potrà riaprire facendoci clic sopra con il mouse.
- pulsante Ripristina giù; serve per rimpicciolire la finestra per, ad esempio affiancarla ad un'altra, oppure per ripristinarne le dimensioni andando ad occupare l'intero schermo.
- pulsante Chiudi / Chiudi documento; serve per chiudere un programma, o se è quello più piccolo sottostante per chiudere il documento aperto.

#### **Le barre di scorrimento**

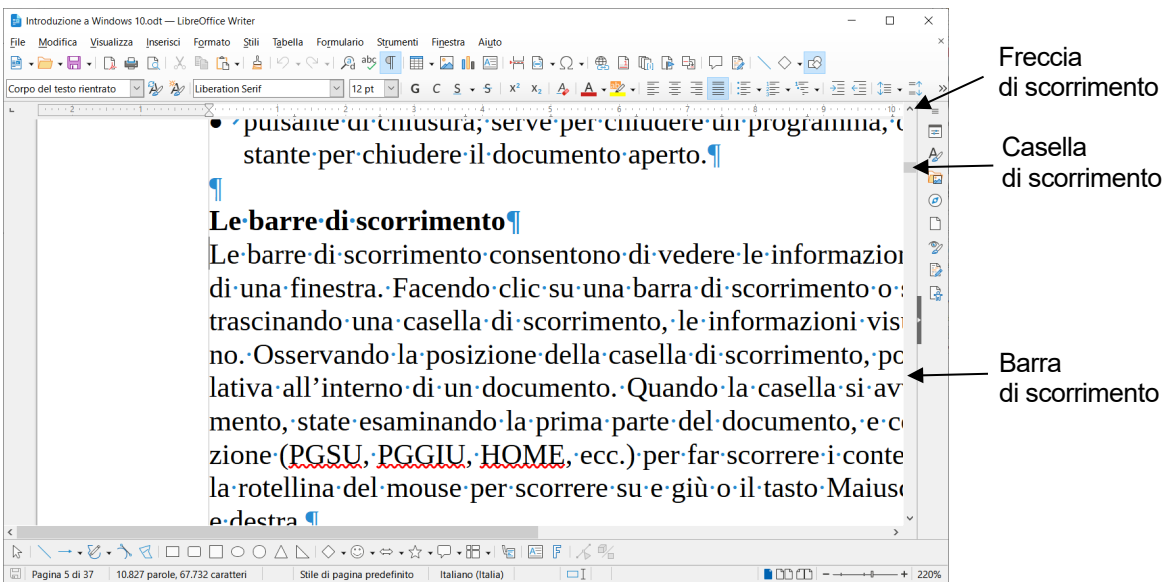

Le barre di scorrimento consentono di vedere la parte del documento che si trova fuori dalla parte visibile di una finestra, ma servono anche, in base alla grandezza della *Casella* di scorrimento di sapere

quanto è grande: la *Casella* piccola rispetto alla *Barra*, come in questo esempio la *Barra Verticale*, significa che il documento è molto grande, invece, come per la *Barra Orizzontale*, se la casella è grande significa che la parte non visibile è piccola. Per muoversi nel documento basta fare clic su una Barra di scorrimento o su una Freccia di scorrimento, oppure trascinare una Casella di scorrimento. Osservando la posizione della casella di scorrimento, potete avere un'idea della posizione relativa all'interno di un documento. Quando la casella si avvicina all'inizio della barra di scorrimento significa che siete all'inizio del documento, e così via. Per muovere la finestra potete anche usare i tasti di sposta mento (Pag↑, Pag↓, ↖(Home)) oppure usare la rotellina del mouse per scorrere su e giù o il tasto Maiuscole + rotellina per scorrere a sinistra e destra.

#### **La barra di stato**

La barra di stato fornisce informazioni utili su una finestra.

 $\boxed{\square}$  Pagina 1 di 1 | 0 parole, 0 caratteri Stile di pagina predefinito Italiano (Italia)  $\Box$ 

#### **Avviare un programma**

Per avviare un programma si può usare il menu Start, oppure digitare il nome, anche in parte nella Casella di ricerca, fare doppio clic su icona nel Desktop o un solo clic su un icona di avvio rapido.

#### **Ridurre a icona o riattivare la finestra di un programma già avviato**

Per ridurre a icona un programma avviato basta fare clic, in alto a destra, sull'icona di riduzione a icona.

Per riattivare la finestra di un'applicazione già avviata basta usare la barra delle applicazioni: i nomi dei programmi in esecuzione appaiono sottolineati nelle icone di avvio rapido.

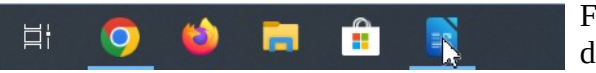

Fate clic sull'icona per far ricomparire la finestra desiderata.

Una delle tecniche da preferire consiste nell'attivare le finestre con la tastiera. Per fare questo, tenete premuto il tasto **Alt** mentre premete ripetutamente il tasto (**Tab**). Sullo schermo vedrete un "elenco ciclico" delle finestre aperte visualizzate in miniatura:

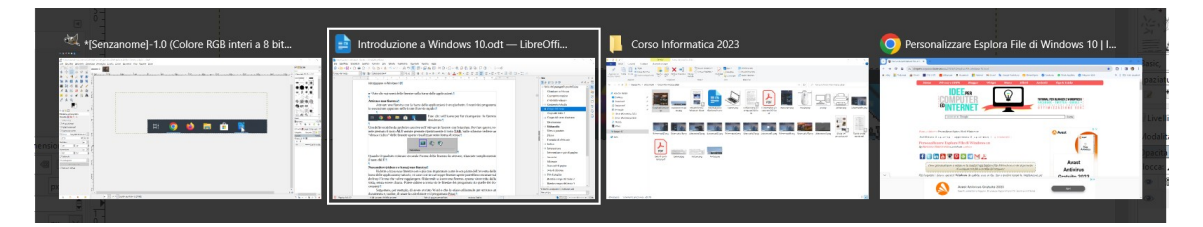

Quando il rettangolo bianco circonda la finestra da attivare, rilasciate semplicemente il tasto **Alt**. Premendo **Ctrl** + **Alt** + (**Tab**) la schermata con le miniature mostrata in alto appare e rimane sullo schermo permettendoci di scegliere facilmente quale applicazione ingrandire.

Per passare tra le due ultime schede aperte, ma anche se sono solo due aperte, basta semplicemente premere  $Alt + \pm (Tab)$ .

#### **Modificare le dimensioni di una finestra**

Se la finestra è stata rimpicciolita con il pulsante di Ri-doci di scegliere facilmente quale applicazione di Ri- $\Box$ pristina giù. Quando portate il puntatore del mouse su *Clab*). un bordo o su un angolo di una finestra non ingrandita, il pun- ni-di-una-finestra¶ tatore cambia aspetto e diventa una doppia freccia, a questo icare le dimensioni delle finestre è un'op punto potete trascinare i lati di una finestra per modificare l'altezza o la larghezza, o trascinare gli angoli per modificarle entrambe.

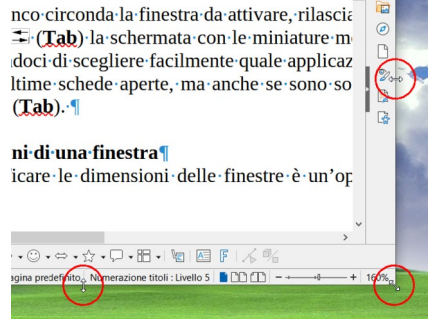

 $\vert x \vert$ 

#### **Chiudere una finestra**

Chiudere una finestra significa "terminare" il lavoro che si stava svolgendo con essa. Per chiudere una finestra usate uno di questi metodi:

- $\Rightarrow$  Fate clic su uno dei pulsante di chiusura. Quello più grande (Chiudi) che diventa rosso chiude il programma, quello più piccolo , in basso, (Chiudi documento) chiude il documento attivo.
- Premete **ALT+F4** per chiudere una finestra di programma oppure **CTRL+F4** per chiudere il documento.
- $\Rightarrow$  Selezionate Chiudi (equivalente ad ALT+F4) dal menu di controllo che si apre facendo clic nella Barra del titolo del programma in uso.

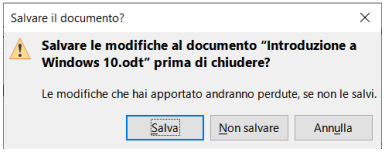

Sia nel caso di chiusura di un programma che di chiusura di un documento aperto, se il documento è stato modificato, vi sarà chiesto se intendete salvare o ignorare le ultime modifiche.

Attenzione che se, anche per sbaglio, sezionate o fate clic sul pul-

sante Non Salvare, perderete tutte le modifiche fatte nel documento da **B**alntroduzione a Windows 10.odt - LibreOffice Wither quando lo avete creato o aperto o dall'ultimo salvataggio, se fatto in precedenza.

Consiglio quindi di salvare spesso o facendo clic sull'icona Salva in alto a sinistra (quando sono state fatte delle modifiche apparirà un bollino rosso) oppure usando la combinazione di tasti CTRL + S.

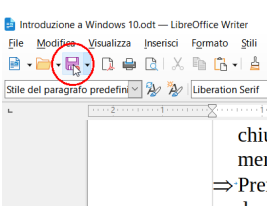

#### **SPOSTARE LE INFORMAZIONI DA UNA FINESTRA ALL'ALTRA**

Uno dei vantaggi di un'interfaccia grafica come Windows 10 è la facilità con cui si possono scambiare i dati da un documento all'altro. Per esempio, supponete di volere inserire i numeri di un foglio di lavoro in una relazione senza riscriverli o di volere aggiungere il logo della società o un'altra immagine in una lettera. Tutte queste operazioni possono essere svolte usando le tecniche per trasportare i dati da un'applicazione all'altra (o da un documento all'altro):

- Copiare e incollare
- Tagliare e incollare

#### **Copiare, tagliare e incollare**

Copiare i dati lascia inalterati i dati nella loro posizione originaria, mentre tagliare i dati elimina i dati dalla posizione originaria. Nel caso più semplice, potete spostare le informazioni dalla finestra origine a quella di destinazione usando questa procedura:

- 1. Fate clic sulla finestra origine, se necessario, per attivarla.
- 2. Selezionate i dati (testi, celle di un foglio di lavoro, record di un database o altro).
- 3. Copiate i dati selezionati usando il comando **Copia** o **Taglia** dal menu **Modifica** della finestra attiva o dal menù rapido che si apre premendo il tasto destro nella selezione. In alternativa potete usare i tasti **CTRL+C (Copia)** o **CTRL+X** (**Taglia)**.

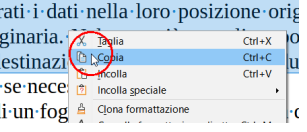

- 4. Fate clic in un punto qualsiasi della finestra di destinazione per attivarla.
- 5. Stabilite la posizione corretta in cui inserire i dati posizionando il puntatore del mouse e facendo clic nel punto desiderato all'interno del documento di destinazione.
- 6. Usate il comando **Incolla** dal menu **Modifica** della finestra di destinazione o dal menù rapido o premete **CTRL+V**.

Quando copiate o tagliate delle informazioni, queste vengono salvate momentaneamente in una zona invisibile chiamata *Appunti*, sostituendo il precedente contenuto (se c'era) di questa zona. Quando incollate delle informazioni, il contenuto degli Appunti viene inserito nel documento.

#### **MODIFICARE LE IMPOSTAZIONI DI WINDOWS**

Le impostazioni del sistema operativo Windows e le caratteristiche hardware del sistema possono essere modificate attraverso il pulsante Impostazioni dal menù Start.

Per avviare il pannello di controllo fare clic sul pulsante **Start** e quindi su **Impostazioni**.

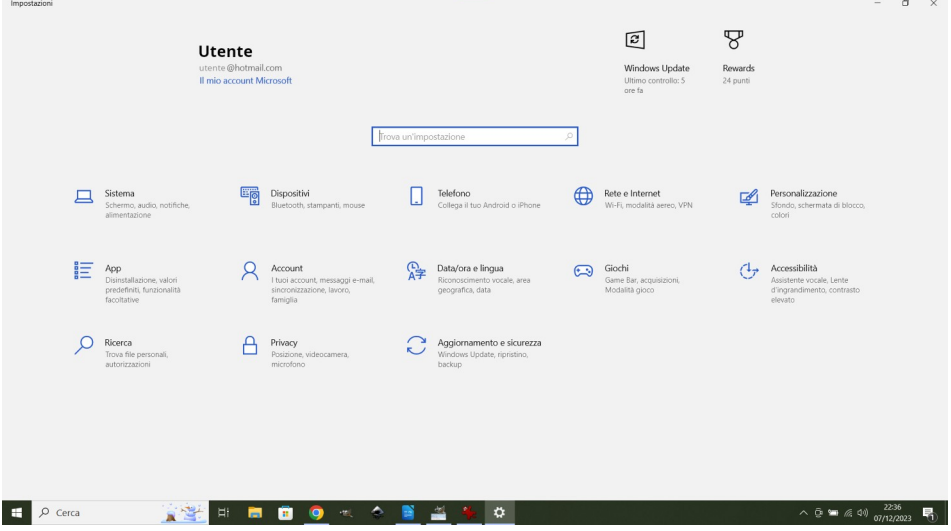

## **DISCHI, CARTELLE E FILE**

**ell'ultimo decennio, gli utenti dei computer hanno registrato le informazioni impor- Ntanti sui dischi (ciò ha reso infelici i produttori di carta).**

**Siano essi flessibili o rigidi, fissi o rimovibili, nascosti nel vostro computer o in qualche server remoto di rete, svolgono tutti la stessa funzione: conservare una copia quasi permanente dei dati e dei programmi importanti.**

#### **QUALCHE PAROLA DA IMPARARE**

E bene ripassare alcuni termini del gergo relativo ai dischi. Le informazioni del computer sono registrate sui *dischi*, sui *CD* se avete un lettore per CD/DVD o su chiavette USB e Hard disk esterni.

I *dati* sono registrati in *file* sui dischi. I *drive dei dischi* (o unità a disco) sono dispositivi hardware che leggono e scrivono i file dei dischi. Molti tipi di file sono identificati da tre lettere poste alla fine dei loro nomi chiamate *estensioni* dei file ma non sono sempre visibili.

Tipici esempi sono .doc, .ods, .xls, ods, .exe, .ini, .jpg, .mp3, .mp4, ecc. Le estensioni possono suggerirvi il *tipo* e l'*origine* di un file.

I drive dei dischi sono identificati da *lettere di drive* (C:, D:, ecc.); a un disco è possibile associare un *nome di volume*. Alcuni dischi sono *rimovibili* e possono essere scambiati (come i CD-ROM, le chiavette o USB Pendrive, o gli hard disk esterni), mentre altri sono *fissi* (di solito il disco C:).

Alcuni file sono chiamati *documenti* o *file dati* (file di testo, promemoria, rapporti, fogli di calcolo, immagini, file musicali, video, ecc.), altri *programmi* o *applicazioni* (come Google Chrome, Microsoft Word, Libreoffice Writer, Gimp, ecc.).

Il vostro computer e Windows creano anche altri file per svolgere i loro compiti. Li chiameremo *file di sistema*.

Poiché un disco fisso può contenere molti file è meglio imparare a classificarli e organizzarli salvandoli in *cartelle* (*directory*) diverse secondo un modello chiamato struttura a albero.

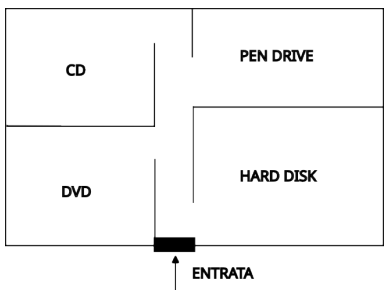

Per aiutare i meno esperti a capire meglio come è strutturato, paragoniamo un personal computer ad una casa che come generalmente accade è suddivisa in diverse stanze, ognuna delle quali si comporta come se fosse una memoria. Infatti in ogni stanza possono essere presenti delle scatole, piuttosto che degli scaffali, pieni di documenti.

Quando creiamo delle cartelle queste non vengono conservate in maniera lineare come potremo fare noi negli scaffali di casa nostra. Infatti è consuetudine che negli archivi cartacei i documenti

vengano inseriti in determinati contenitori, che a loro volta vengono messi uno di fianco all'altro o uno sopra l'altro. Nei computer invece non funziona così, le cartelle infatti vengono archiviate secondo un modello che prevede che la maggior parte di queste vengano poste l'una all'interno dell'altra seguendo una sequenza che teoricamente può andare all'infinito; per capire meglio è un modo molto simile all'albero genealogico.

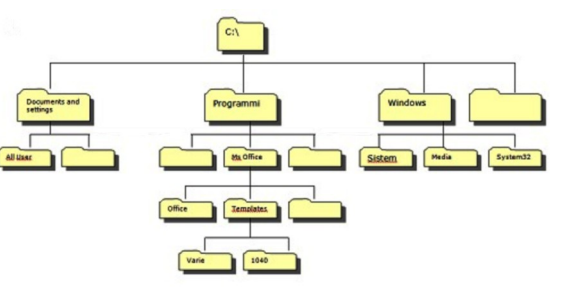

Per esempio, potreste creare alcune cartelle dove registrare la corrispondenza, altre per le bollette, altre per immagini, altre per i file musicali, i video e così via. Le cartelle possono contenere anche altre cartelle. Per esempio, potreste creare una cartella per le bollette che contiene altre cartelle per ciascun anno solare (la cartella di un anno potrebbe contenere a tre 12 cartelle, una per ogni mese dell'anno), o una cartella con le foto cartelle distinte per ogni posto in cui sono

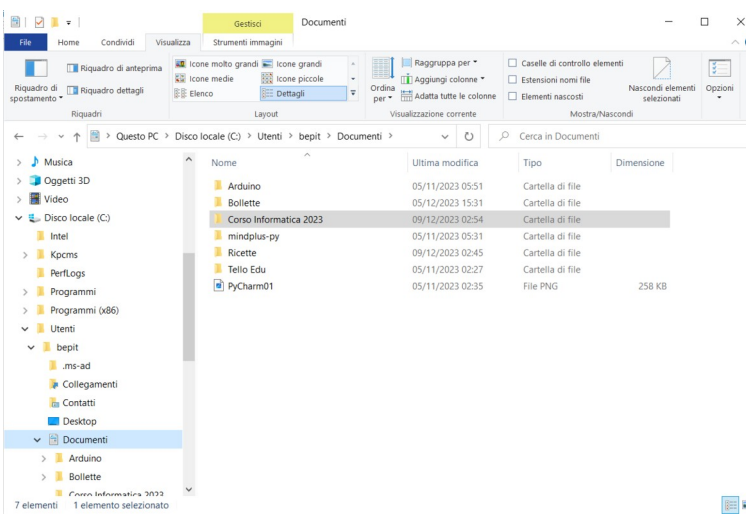

state scattate.

Il trucco consiste nell'ideare una strategia per organizzare un disco (o una cartella) che sia utile, ma soprattutto chiara.

La figura seguente rappresenta un esempio. Sono visibili un hard disk (C: e D:). Il primo disco fisso (C:) è il disco fisso dove è anche installato il sistema operativo.

Sul secondo (D:) una chiavetta USB che ha il nome USB64.

Nel disco C: vedete il contenuto della Documenti.

Il percorso completo è:

QuestoPC > Disco locale C:> Utenti > bepit > Documenti.

#### **La finestra Esplora file**

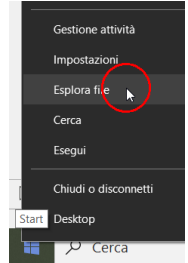

Per vedere il contenuto del computer c'è l'applicazione Esplora file. Si può avviare sia dal menù Start usando il pulsante destro del mouse che, più sempli-

cemente, facendo clic sull'icona Esplora file sull'icona di avvio rapido corrispondente.

La finestra che appare è quella che ho mostrato nell'esempio precedente.

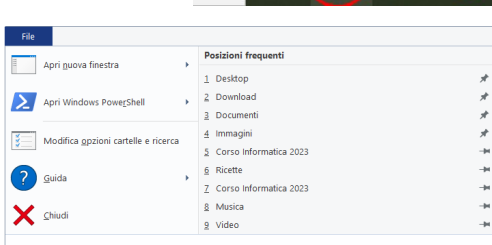

Esplore file

EH L

La casella File apre questa finestra con alcune funzioni utili come quella di aprire una nuova finestra, modificare le opzioni di cartelle e ricerca o di spostarsi velocemente in un cartella usata di recente.

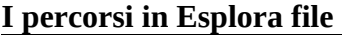

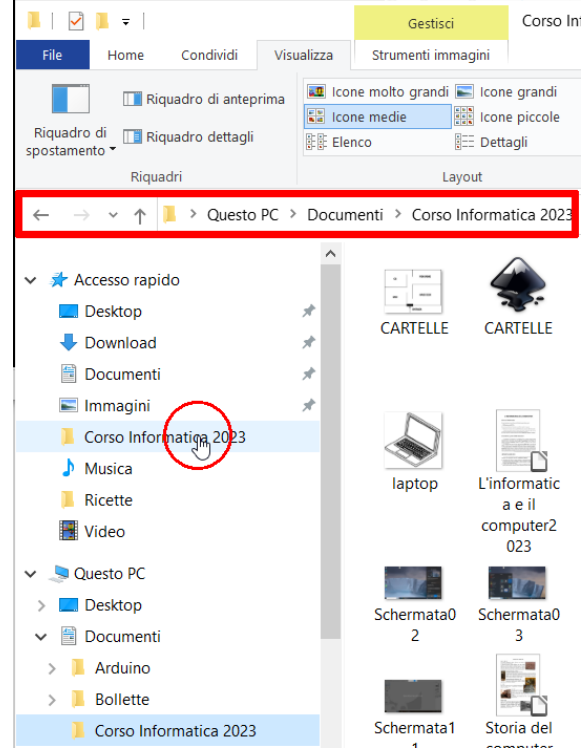

Corso In: In Esplora file, quando si usa la cartella Accesso rapido o Questo PC, il percorso mostrato nella barra indirizzo e ricerca (contornata in rosso) è incompleto. Infatti, rispetto a quello indicato nella pagina precedente, riporta solo:

Questo PC > Documenti > Corso Informatica 2023

Ricordatevi, quindi, che, in  $\|\cdot\|$ questo caso, il percorso visualizzato inizia dalla vostra cartella utente: la parte "Disco locale C:> Utenti > bepit >" non viene mostrata. Il percorso visualizzato non è quello assoluto ma quello relativo: quello che, invece che iniziare dall'ingresso principale, inizia dalla vostra cartella utente. Per vedere sempre il percor-

so completo nel Riquadro di spostamento, che deve esse-

kt **TH** Riguadro di anteprima E. Riguadro di Riquadro dettagli 剧 .<br>ostamento \*  $\sqrt{\phantom{a}}$  Riquad Espandi fino a antella aperta benit e<br>eartelle Mostra raccolte **W** Video **G.**, Disco Incale (C) **Programmi** Programmi (x86) Utenti **I** bepit **A** Collegamenti **Tra** Contatti **Deskton B** Documenti Arduino **Rollette** Corso Informatica 2023

 $H_{\text{D}me}$ 

Condividi

Visualizz

re visibile, spuntare, nella Barra multifunzione Visualizza anche Espandi fino a cartella aperta. Sappiate che per vedere il percorso completo dovete entrare nelle vostre cartelle partendo da Disco locale C:.

#### **Barre multifunzione di Esplora file Home**

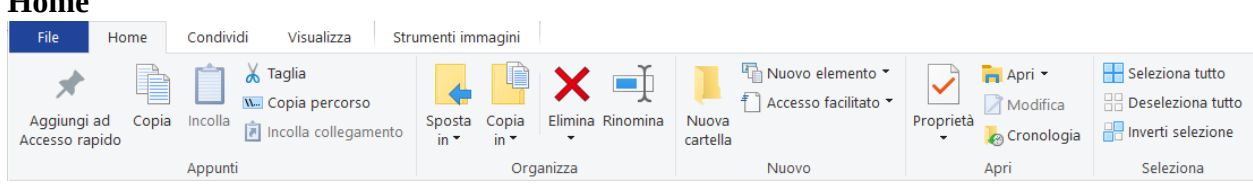

Per aggiungere una vostra cartella che usate frequentemente, non conviene aggiungerne troppe perché diventerebbe sconveniente, selezionatela nella Riquadro di

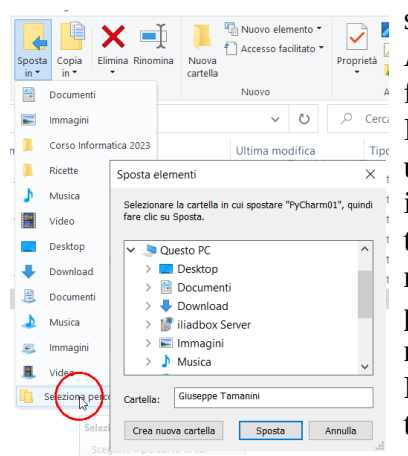

spostamento e fate clic sul pulsante Aggiungi ad Accesso rapido. La cartella apparirà, in ordine alfabetico, all'interno della cartella Accesso rapido. In questa barra trovate molti pulsanti/comandi utili: Copia, Incolla, Taglia, Sposta in e Copia in(per spostare o copiare file e cartelle facilmente), Elimina (per eliminare file e cartelle – comando da usare con attenzione anche se c'è sempre la possibilità di ripristinarle dal Cestino), Rinomina (Cambiare il nome di un file o cartella), Nuova Cartella, …, Seleziona tutto, Deseleziona tutto…

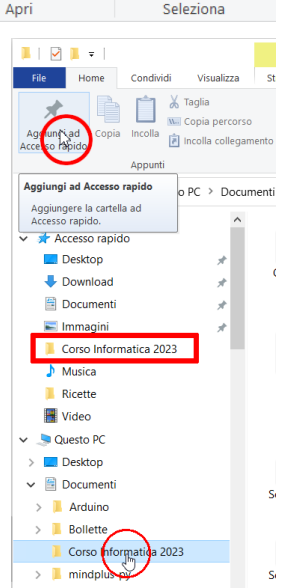

Giuseppe Tamanini - 10

#### **Barre multifunzione di Esplora file Condividi**

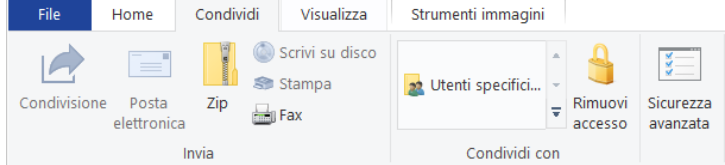

Nella barra *Condividi* l'unico pulsante di interesse è *Zip* che permette di comprimere dei file (ad esempio diverse immagini) in un file Zip per, ad esempio, inviarlo via email per risparmiare spa zio e tempo.

#### **Barre multifunzione di Esplora file Visualizza**

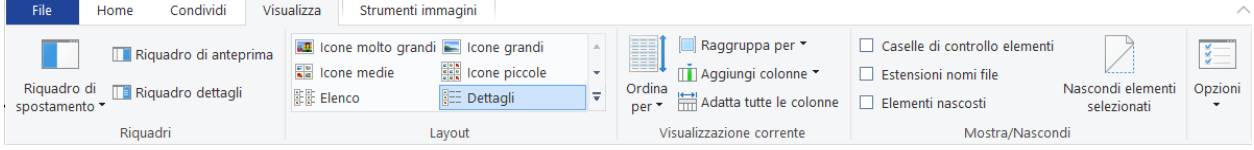

#### Modalità di visualizzazione *Icone piccole* con *Riquadro di anteprima*.

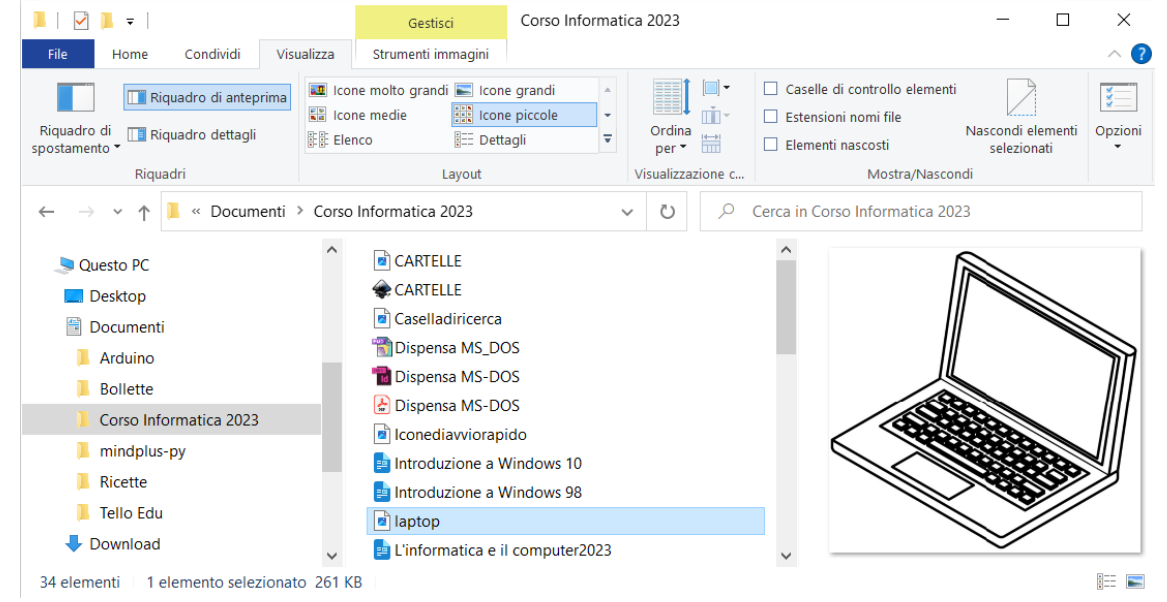

#### Modalità di visualizzazione *Icone medie* con *Riquadro dettagli*.

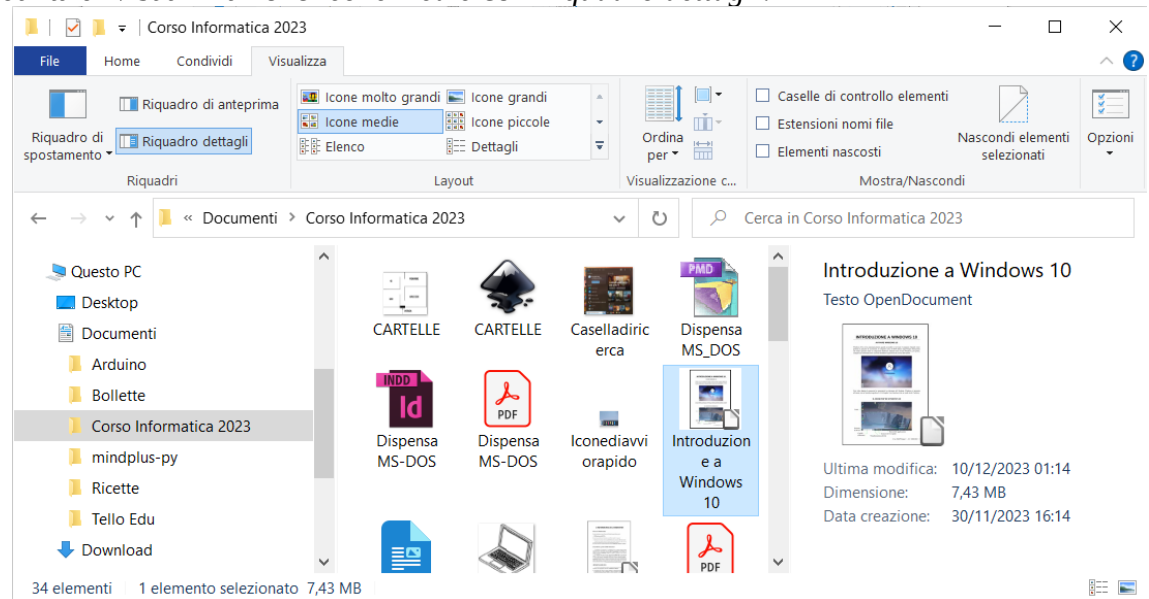

Modalità di visualizzazione *Dettagli* a cui, facendo clic su *Aggiungi colonne* è stata aggiunta la colonna *Dimensioni*

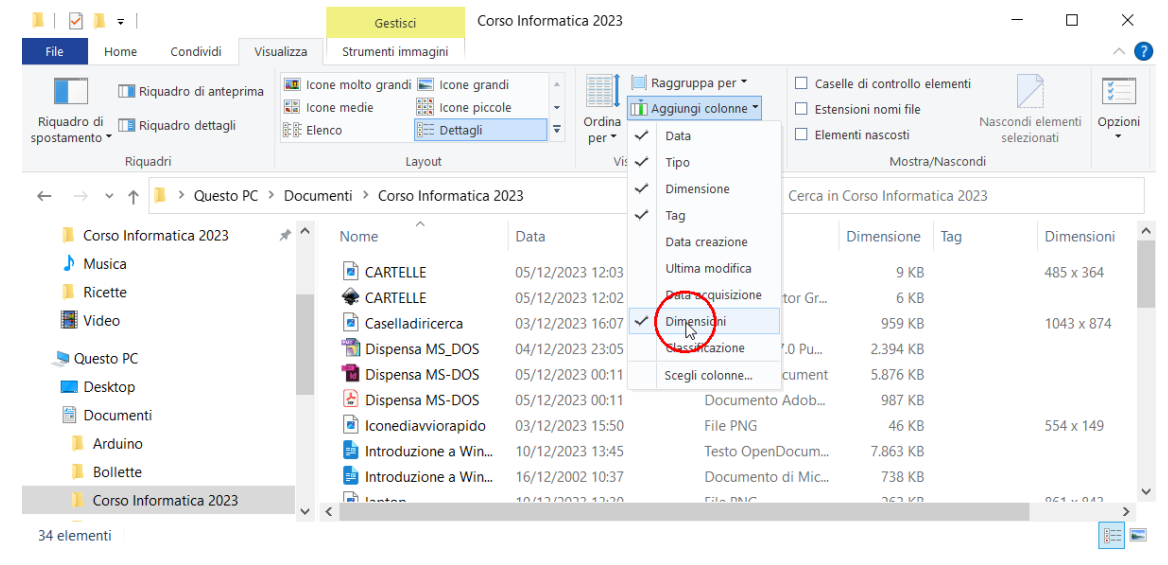

#### **Visualizzare le estensioni dei file**

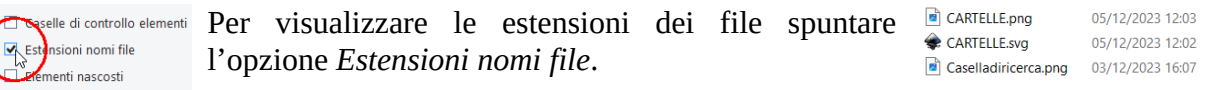

- L'opzione *Riquadro di anteprima* visualizza a destra una finestra con l'anteprima del file selezionato.
- L'opzione *Riquadro dettagli* visualizza i dettagli del file o della cartella selezionato.
- Le opzioni *Icone molto grandi, Icone grandi, Icone medie e Icone piccole* visualizzano i file e le cartelle da molto grandi a piccole.
- L'opzione *Elenco* dispone i file e cartelle visualizzando solo il nome su più colonne. .
- **·** L'opzione *Dettagli* consente di vedere le dimensioni, il tipo e la data dei file. Se è attiva, con l'opzione Disponi icone, potete ordinare gli elenchi dei file in funzione dei loro nomi, del tipo, delle Documenti > Corso Informatica 2023 dimensioni e della data, ordinamento che potete ottenere anche facendo clic sul titolo della colonna. Potete anche trascinare i bordi dei nomi delle colonne per cambiare le loro larghezze.

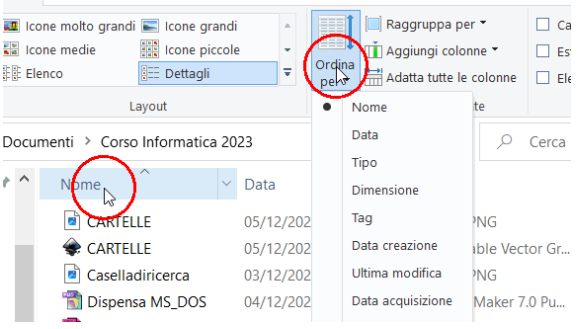

### **Barre multifunzione di Esplora file Strumenti immagini**

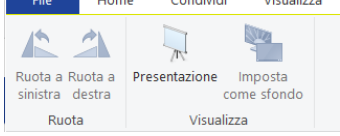

Questa barra multifunzione, agisce sulle immagini, permette di ruotarle a sinistra o a destra, di avviare una presentazione o impostare l'immagine selezionata come sfondo del Desktop.

#### **Creare una nuova cartella**

In Esplora file ci sono tre modi per creare una nuova cartella. Fare clic sull'icona nella Barra del titolo, fare clic sull'icona *Nuova cartella* nella Barra multifunzione *Home* o fare clic con il pulsante destro del mouse nella finestra elenco nella zona bianca e nel menu rapido cliccare su *Nuovo* e poi *Cartella*.

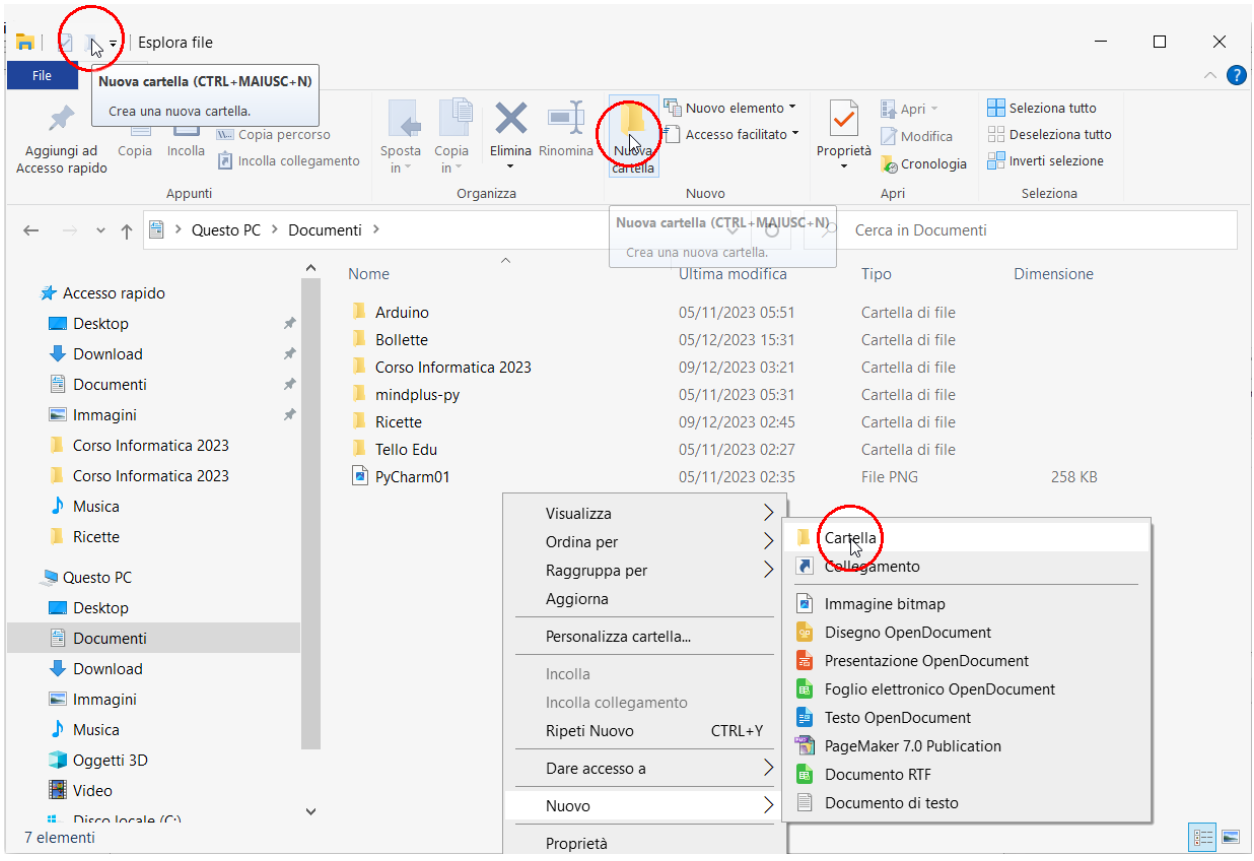

Apparirà una nuova cartella, selezionata e temporaneamente chiamata *Nuova Cartella*.

Digitate un nome significativo (Es. *Bollette*) su quel-

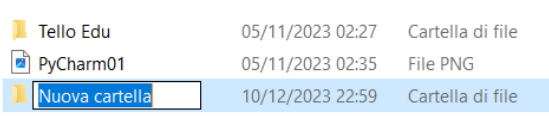

lo provvisorio attribuito alla nuova cartella (potete includere spazi e simboli di punteggiatura).

Per salvare il nuovo nome fate clic in un punto qualsiasi fuori dalla riga evidenziata oppure pre mete il tasto **Invio**.

#### **Cambiare il nome di un file o di una cartella**

Per cambiare il nome di un file o di cartella fate clic sul nome o sull'icona de file e della cartella per selezionarla premere il tasto **F2**, oppure Fate clic su *Rinomina* dalla barra multifunzione *Home* oppure fate clic sul nome con il pulsante destro del mouse e poi clic su *Rinomina* dal menù rapido. Al termine fate clic all'esterno o premete il tasto **Invio** per salvare il nuovo nome.

#### **Spostare o copiare i file e le cartelle**

Per spostare o copiare file o cartelle potete usare i comandi *Copia*, *Taglia* e *Incolla* dalla barra multifunzione *Home*, oppure dal menù rapido con il pulsante destro del mouse oppure usate la tastiera **Ctrl + X** (taglia), **Ctrl + C** (copia) e **Ctrl + V** (incolla).

Per selezionare un file o una cartella basta farci clic sopra.

Per selezionare più file o cartelle che vi interessano selezionate il primo file o cartella, premete il tato Ctrl e cliccate su altri file o cartelle per selezionare più oggetti.

Scegliete *Copia* oppure premete **Ctrl + C** se prevedete di copiare; scegliete *Taglia* o premete **CTRL + X** per spostare i file o le cartelle.

Selezionate la cartella (o il disco) di destinazione e scegliete *Incolla* oppure premete i tasti **CTRL + V**.

#### **Cancellare i file ocartelle**

Potete cancellare file e/ o cartelle selezionandoli e poi premendo il tasto **Canc**, oppure facendo clic su *Elimina* nella barra multifunzione *Home*, oppure su *Elimina* dal menù rapido con il pulsante destro del mouse.